## Time & Attendance Reporting System Training (TARS)

**ASE/GSR Leave Reporting Entry** 

Release 2

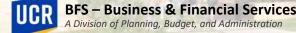

#### Training Outline

- Employee Timesheet Responsibilities and Expectations
- Employee Leaves ASE
- Employee Leaves GSR
- Accessing TARS and Timesheet
- Accessing TARS Calendars
- Timesheet Overview
- Scenarios
- Other Timesheet Information

# Timesheet Responsibilities and Expectations

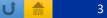

#### Timesheet Responsibilities and Expectations

- Where applicable and as required by the UAW contracts, ASEs and GSRs will be required to seek prior approval for Personal Time Off and Leave of Absence.
- It is the employee's responsibility to accurately record approved leave taken and submit timesheets to their supervisor/unit head by the published deadlines.

#### Important:

• In support of organizational excellence and to improve operational effectiveness, timely and accurate submission of time records will reduce incorrect reporting.

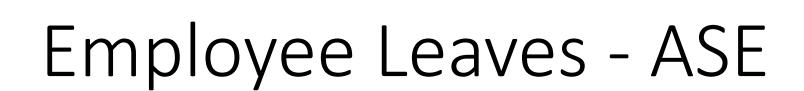

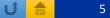

#### Leave with Pay

#### The below leaves are available for eligible ASEs

| Leave                                                            | Description                                                                | TARS Leave Code |
|------------------------------------------------------------------|----------------------------------------------------------------------------|-----------------|
| Bereavement Leave                                                | Bereavement Leave is due to the death of a family member                   | BRVASE          |
| Jury Duty                                                        | Jury Duty leave when summoned for jury duty service                        | JDSASE          |
| Military Leave                                                   | ASE who are called to active military service                              | MILASE          |
| PREGNANCY LEAVE - ASE                                            | PREGNANCY LEAVE                                                            | PDLASE          |
| Short Term Leave - Self Illness – Disability                     | Short term leave for an employee's self-illness or disability              | STLSLFDISABILA  |
| Short Term Leave - Child Birth, Adopt, Care of child             | Short Term leave for the birth of a child, adoption and/or care of a child | STLCHLDA        |
| Short Term Leave - Family Emergency                              | Short Term Leave for Family Emergency                                      | STLFAMEMGNCYA   |
| Short Term Leave - Immigration/Citizenship appointments hearings | Short Term Leave - Immigration/Citizenship appointments hearings           | STLIMMIGCITZNA  |
| Short Term Leave - Additional - Explanation needed in comments   | Short Term Leave - Additional - Explanation needed in comments             | STLADDTLA       |
| Long Term leave - Self Serious Health                            | Long Term leave - Self Serious Health                                      | LTLSLFHEALTHA   |
| Long Term leave - FAM Serious Health                             | Long Term leave - Serious Health condition for a family member             | LTLFAMHEALTHA   |
| Long Term leave - Parental Bond                                  | Long Term leave - Parental Bonding                                         | LTLPARNTLBONA   |
| Long Term leave - Child Birth, Adopt, Care of child              | Long Term leave for the birth of a child, adoption and/or care of a child  | LTLCHLDA        |
| Long Term Leave - Additional - Explanation needed in comments    | Long Term Leave - Additional - Explanation needed in comments              | LTLADDTLA       |
| Other – Explanation needed in comments                           | Other – Explanation needed in comments                                     | OTHERLWPASE     |

UCR

Ú 着 6

# UCR

#### Leave without Pay

#### The below leaves are available for eligible ASEs

| Leave                                                                            | Description                                                                      | TARS Leave Code |
|----------------------------------------------------------------------------------|----------------------------------------------------------------------------------|-----------------|
| OTHER LWOP - ASE - EXPLANATION NEEDED IN COMMENTS                                | OTHER LWOP - ASE - EXPLANATION NEEDED IN COMMENTS                                | LWOPASE         |
| LONG TERM LEAVE WITHOUT PAY/OTHER – EXPLANATION NEEDED IN COMMENTS - ASE         | LONG TERM LEAVE WITHOUT PAY/OTHER – EXPLANATION<br>NEEDED IN COMMENTS - ASE      | LTLWOPADDTLA    |
| SHORT TERM LEAVE WITHOUT PAY - ADDITIONAL - EXPLANATION NEEDED IN COMMENTS - ASE | SHORT TERM LEAVE WITHOUT PAY - ADDITIONAL - EXPLANATION NEEDED IN COMMENTS - ASE | STLWOPADDTLA    |

BFS

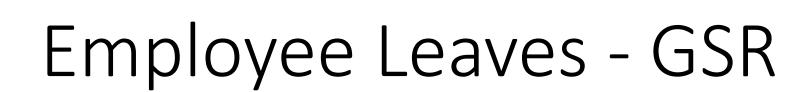

PBA

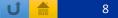

## Personal Time Off (PTO) – GSRs Only

• Where applicable and as mandated by the UAW contracts, GSRs will be required to seek prior approval for Personal Time Off.

| Leave                   | Description             | TARS Leave Code |
|-------------------------|-------------------------|-----------------|
| Personal Time Off (PTO) | Personal Time Off (PTO) | PTOGSR          |

BFS

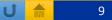

#### Leave with Pay

The below leaves are available for eligible GSRs

| Leave                                                            | Description                                                                      | TARS Leave Code |
|------------------------------------------------------------------|----------------------------------------------------------------------------------|-----------------|
| Bereavement Leave                                                | Bereavement Leave is due to the death of a family member                         | BRVGSR          |
| Jury Duty                                                        | Jury Duty leave when summoned for jury duty service                              | JDSGSR          |
| Military Leave                                                   | GSRs who are called to active military service                                   | MILGSR          |
| PREGNANCY LEAVE - GSR                                            | PREGNANCY LEAVE                                                                  | PDLGSR          |
| Short Term Leave - Self Illness – Disability                     | Short term leave for an employee's self-illness or disability                    | STLSLFDISABILG  |
| Short Term Leave - Child Birth, Adopt, Care of child             | Short Term leave for the birth of a child, adoption and/or care of a child       | STLCHLDG        |
| Short Term Leave - Family Emergency                              | Short Term Leave for Family Emergency                                            | STLFAMEMGNCYG   |
| Short Term Leave - Immigration/Citizenship appointments hearings | Short Term Leave - Immigration/Citizenship appointments hearings                 | STLIMMIGCITZNG  |
| Short Term Leave - Additional - Explanation needed in comments   | Short Term Leave - Additional - Explanation needed in comments                   | STLADDTLG       |
| Long Term leave - Self Serious Health                            | Long Term leave - Self Serious Health                                            | LTLSLFHEALTHG   |
| Long Term leave - FAM Serious Health                             | Long Term leave - Serious Health condition for a family member                   | LTLFAMHEALTHG   |
| Long Term leave - Parental Bond                                  | Long Term leave - Parental Bonding                                               | LTLPARNTLBONG   |
| Long Term leave - Child Birth, Adopt, Care of child              | Long Term leave for the birth of a child, adoption and/or care of a child        | LTLCHLDG        |
| Long Term Leave - Additional - Explanation needed in comments    | Long Term Leave - Additional - Explanation needed in comments                    | LTLADDTLG       |
| Other – Explanation needed in comments                           | Other – Explanation needed in comments                                           | OTHERLWPGSR     |
| Other Leave – Vacation – GSR                                     | OTHER LEAVE - VACATION – GSR (only for GSRs who have vacation balance remaining) | VACGSR          |

PBA

UCR

Ú

# UCR

#### Leave without Pay

#### The below leaves are available for eligible GSRs

| Leave                                                                            | Description                                                                      | TARS Leave Code |
|----------------------------------------------------------------------------------|----------------------------------------------------------------------------------|-----------------|
| OTHER LWOP - GSR - EXPLANATION NEEDED IN COMMENTS                                | OTHER LWOP - GSR - EXPLANATION NEEDED IN COMMENTS                                | LWOPGSR         |
| LONG TERM LEAVE WITHOUT PAY/OTHER – EXPLANATION NEEDED IN COMMENTS - GSR         | LONG TERM LEAVE WITHOUT PAY/OTHER – EXPLANATION<br>NEEDED IN COMMENTS - GSR      | LTLWOPADDTLA    |
| SHORT TERM LEAVE WITHOUT PAY - ADDITIONAL - EXPLANATION NEEDED IN COMMENTS - GSR | SHORT TERM LEAVE WITHOUT PAY - ADDITIONAL - EXPLANATION NEEDED IN COMMENTS - GSR | STLWOPADDTLA    |

BFS

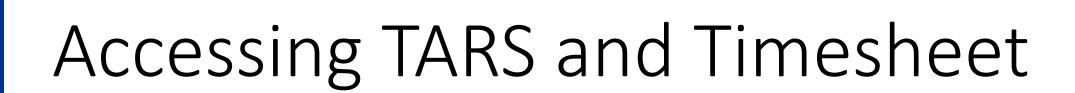

UCR

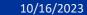

Time and Attendance Reporting System – TARS ASE/GSR Leave Reporting Entry

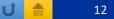

#### Accessing TARS and Timesheet

- TARS can be accessed through RSpace: <u>RSpace</u>
- Once logged into RSpace click on Authorized Apps

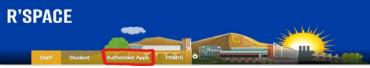

- Find and double click on APP for "Time and Attendance Reporting System
- Once in TARS, select "Edit/Complete Current Timesheet (1)

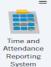

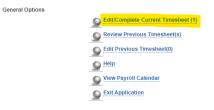

• Click on the timesheet for the current pay period

| Timesheet                              | Employee<br>Name | Status                      | Last Updated              | Updated<br>By |
|----------------------------------------|------------------|-----------------------------|---------------------------|---------------|
| September 1, 2023 - September 30, 2023 |                  | Employee Saved<br>Timesheet | 09/05/2023 08:19:28<br>AM |               |

PBA

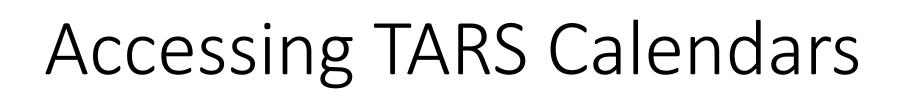

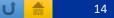

## Accessing TARS Calendars

- The Monthly Timesheet deadlines are published on the accounting office website.
  - This includes calendars for employees and supervisors/TAAs.
- Deadlines are subject to change based on UCPath Center Payroll deadline changes. Please visit: <u>https://accounting.ucr.edu</u> > Payroll Coordination > Payroll Calendars > Time and Attendance

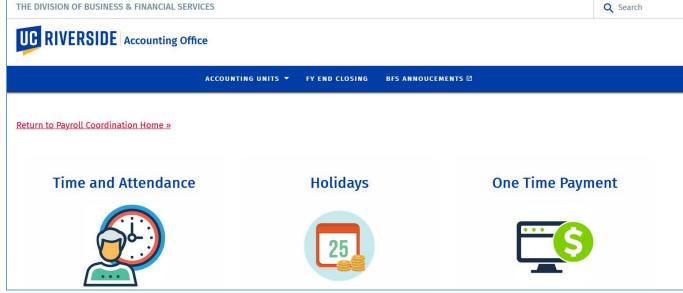

10/16/2023

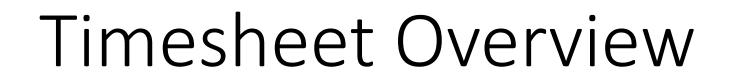

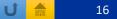

#### **Timesheet Overview**

- Once in your current timesheet, the demographic information will be displayed
  - Name, Employee ID#, Leave Balances, Primary Job Indicator, Job number, Job Title, Department and Unit Head

| Name | Employee ID | Leave Balances                        | Primary | Job | Title            | Department              | Unit Head |
|------|-------------|---------------------------------------|---------|-----|------------------|-------------------------|-----------|
|      |             | VAC: 0 SKL: 0<br>Prior Leaves Pending |         | 1   | ASSOC INAY-GSHIP | D01083 - Summer Session |           |

• The following six tabs displays: Overview, Time Reporting, Detailed View, Attachments, Comments and Approval History

|  |  | OVERVIEW | TIME REPORTING | DETAILED VIEW | ATTACHMENTS | COMMENTS | APPROVAL HISTORY |
|--|--|----------|----------------|---------------|-------------|----------|------------------|
|--|--|----------|----------------|---------------|-------------|----------|------------------|

• Overview: The purpose of this tab is to display Employee information and Leave Balance Information

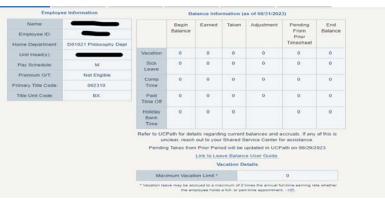

#### Timesheet Overview continued

• Time Reporting: The purpose of this tab will be where employees will check the date of their appropriate leave.

| ERVIEW     | TIME REPORTING | DETAILED VIEW | ATTACHMENTS | COMMENTS | APPROVAL HISTORY |                       |                    |
|------------|----------------|---------------|-------------|----------|------------------|-----------------------|--------------------|
|            | Day of Mor     | nth           |             |          |                  | Leave Without Pay 🗕 🗕 | Leave With Pay 🗕 🧕 |
| Fri: Sep 1 |                |               |             | 0        |                  |                       |                    |
| Sat: Sep 2 |                | Sat: Sep 2    |             |          |                  |                       |                    |
| Sun: Sep 3 |                |               | Ū           |          | 0                |                       |                    |

- Detailed View: The purpose of this tab will detail each of the selected leave(s)
- Attachments: The purpose of this tab is to upload any supporting documentation for selected leave(s) if applicable

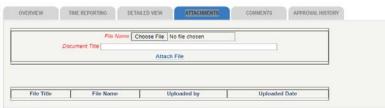

• Comments: The purpose of this tab is to display and enter comments for any applicable leave that requires comments to be entered.

| RVIEW    | TIME REPORTING         | DETAILED VIEW          | ATTACHMENTS                 | COMMENTS           | APPROVAL HISTORY |  |
|----------|------------------------|------------------------|-----------------------------|--------------------|------------------|--|
| Please c | lick on the "Save Comm | ents" button to store  | your comments prior b       | o moving away from | this tab.        |  |
| New Co   | omments                |                        |                             |                    |                  |  |
|          | (To preserve the text  | formatting, please hit | return" after each line. [L | imit 2000 chars1)  |                  |  |
|          |                        | Save Con               |                             |                    |                  |  |
|          |                        |                        |                             |                    |                  |  |
|          | Comment                |                        | User NetID                  |                    | Date             |  |

PBA

BFS

#### Timesheet Overview continued

• Approval History: The purpose of this tab is to display the actions taken on the timesheet. The routing of the timesheet from employee to supervisor, Time and Attendance Administrator and UCPath Payroll.

| OVERVIEW | TIME REPOR  | TING DET.         | AILED VIEV | N ATTACHMENTS         |                  | COMMENTS     | APPROVAL HISTORY |
|----------|-------------|-------------------|------------|-----------------------|------------------|--------------|------------------|
| Tir      | mesheet App | roval History (Se | eptember   | 1, 2023 - September 3 | ) <b>, 202</b> 3 | 3)           |                  |
| Employee | >           | Unit Head(s)      | >          | Time & Attendance     | >                | Submitted to |                  |

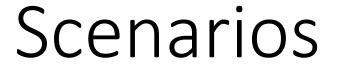

## Saving and Submitting Timesheet Overview

- Leaves should be entered into TARS as they are taken and timesheet should be **saved** upon entering a leave(s).
  - i.e. If an ASE or GSR takes two days of STL, September 20<sup>th</sup> and September 21<sup>st</sup>, the leave should be entered into the timesheet and saved when the employee returns from their leave.
  - This will allow for accurate timesheet reporting.
- Timesheets should only be submitted one time after the earnings period is complete but before the timesheet deadline
  - Timesheets should not be submitted after each time a leave is entered as there can be multiple leaves taken in a month.
  - i.e. If a GSR has two approved PTO dates, one at the beginning of the month and the other at the end of the month, the timesheet should be updated and saved after each approved leave taken, then submitted to Supervisor after the earnings period is over.

BFS

#### Scenario 1 – Personal Time Off (PTO)-GSRs only

- Access timesheet using slide 13.
- Once in the timesheet, click on the PTO box next to the date you have been approved to take PTO.
  - In the example below, PTO was approved and taken on Thursday September 7

| OVERVIEW | TIME REPORTING | DETAILED VIEW | ATTACHMENTS | COMMENTS          | APPROVAL HISTORY |  |
|----------|----------------|---------------|-------------|-------------------|------------------|--|
|          | Day of Month   |               |             | Personal Time Off |                  |  |
|          | Fri: Sep 1     |               |             |                   |                  |  |
|          | Sat: Sep 2     |               |             |                   |                  |  |
|          | Sun: Sep 3     |               |             |                   |                  |  |
|          | Mon: Sep 4     |               |             |                   |                  |  |
|          | Tue: Sep 5     |               |             |                   |                  |  |
|          | Wed: Sep 6     |               |             |                   |                  |  |
|          | Thu: Sep 7     |               |             | 🔽 8 PTOG          | <mark>SR</mark>  |  |
|          | Fri: Sep 8     |               |             |                   |                  |  |
|          | Sat: Sep 9     |               |             |                   |                  |  |
|          | Sun: Sep 10    |               |             |                   |                  |  |

- Once the leave is entered, the timesheet should be saved. If the timesheet is not saved, the leave will NOT record. To save the timesheet, click on **Save** at the top right corner of the screen.
- This process should be repeated after each leave is entered.
- At the end of the Pay Period, submit the timesheet by clicking the "**Submit to Supervisor**" option at the top right corner of the screen.

| Save                 |
|----------------------|
| Main Menu            |
| Submit to Supervisor |
|                      |

10/16/2023

PBA

UCR

Submit to Superviso

#### Scenario 2 – Vacation (GSRs only)

- Access timesheet using slide 13.
- Once in the timesheet, Vacation can be found under Leave with Pay section
  - Click on the box for the day you need to record your approved vacation.
  - Once you click, the Select Leave Type box will appear.

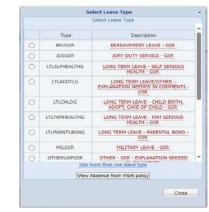

• For vacation, select "VACGSR - OTHER LEAVE - VACATION - GSR" by clicking the circle next to the selection.

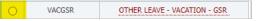

• Once the leave is entered, the timesheet should be saved. If the timesheet is not saved, the leave will NOT record. To save the timesheet, click on **Save** at the top right corner of the screen.

Main Mor

Submit to Superviso

Main Menu

Submit to Supervisor

- This process should be repeated after each leave is entered.
- At the end of the Pay Period, submit timesheet by clicking the "Submit to Supervisor" option at the top right corner of the screen.

UCR

U

#### Scenario 3 – Short Term Leave (STL)

- Access timesheet using slide 13.
- In this example, "SHORT TERM LEAVE CHILD BIRTH, ADOPT, CARE OF CHILD" is elected.
  - Once in timesheet Short Term Leaves could be found under Leave with Pay section.
  - Click on the box for the day you need to record your approved leave.
  - Once you click, **the Select Leave Type** box will appear.

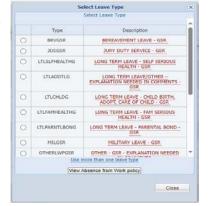

ASEs will select "STLSLFDISABILA - SHORT TERM LEAVE - CHILD BIRTH, ADOPT, CARE OF CHILD – ASE" by clicking the circle next to the selection.

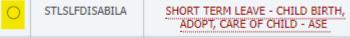

Leave With Pay

## Scenario 3 – Short Term Leave (STL) Continued

- GSRs will select "STLSLFDISABILG SHORT TERM LEAVE CHILD BIRTH, ADOPT, CARE OF CHILD GSR" by clicking the circle next to the selection
- Repeat the selection process for the number of days needed for approved Short Term Leave.
- Once completed, save the timesheet by clicking the **Save** button at the top right corner of the screen.

SHORT TERM LEAVE - CHILD BIRTH, ADOPT, CARE OF CHILD - GSR

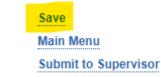

STLSLFDISABILG

• At the end of the Pay Period, submit timesheet by clicking the "Submit to Supervisor" option at the top right corner of the screen.

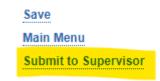

\*Scenario 2 can be used for any approved ASE/GSR Short Term Leave options

#### Scenario 4 – Long Term Leave (LTL)

- Access timesheet using slide 13
- In this example, "LONG TERM LEAVE FAM SERIOUS HEALTH" is elected.
  - Once in timesheet, Long Term Leaves could be found under Leave with Pay section
  - Click on the box for the day you need to record your approved leave
  - Once you click, the Select Leave Type box will appear

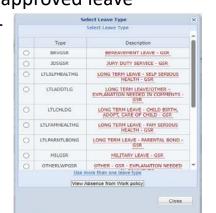

ASEs will select "LTLFAMHEALTHA - LONG TERM LEAVE - FAM SERIOUS HEALTH – ASE" by clicking the circle next to the selection

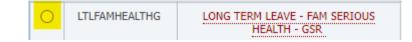

Leave With Pay

## Scenario 4 – Long Term Leave (LTL) Continued

- GSRs will select **"LTLFAMHEALTHG** LONG TERM LEAVE FAM SERIOUS HEALTH GSR" by clicking the circle next to the selection
- Repeat the selection process for the amount of days needed for approved Long Term Leave.
- Once completed, save the timesheet by clicking the **Save** button at the top right corner of the screen.

Save Main Menu Submit to Supervisor

• At the end of the Pay Period, submit timesheet by clicking the **"Submit to Supervisor"** option at the top right corner of the screen.

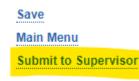

\*Scenario 3 can be used for any approved ASE/GSR Long Term Leave options

PBA

#### Scenario 5 – Bereavement Leave

- Access timesheet using slide 13
- In this example, "BEREAVEMENT LEAVE" is elected
  - Once in timesheet, Bereavement Leave can be found under Leave with Pay section
  - Click on the box for the day the leave was approved.
  - Once clicked, the Select Leave Type box will appear

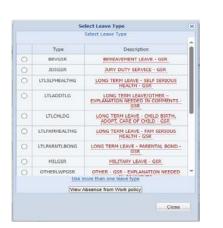

• ASEs will select "BRVASE – BEREAVMENT LEAVE – ASE" by clicking the circle next to the selection

| BRVASE BEREAVEMENT LEAVE - ASE |
|--------------------------------|
|--------------------------------|

Leave With Pay 🕕

UCR

U

#### UCR Scenario 5 – Bereavement Leave Continued • GSRs will select **"BRVGSR – BEREAVMENT LEAVE – GSR"** by clicking the circle next to the selection BRVGSR BEREAVEMENT LEAVE - GSR Repeat the selection process for the number of days needed for approved Bereavement Leave. • Once completed, save the timesheet by clicking the **Save** button at the top right corner of the screen. Save Main Menu Submit to Supervisor • At the end of the Pay Period, submit timesheet by clicking the **"Submit to Supervisor"** option at the top right corner of the screen. Save

Main Menu Submit to Supervisor

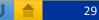

#### Scenario 6 – Jury Duty Service

- Access timesheet using slide 13
- In this example, "JURY DUTY SERVICE" is elected
  - Once in the timesheet, Jury Duty Service can be found under Leave with Pay section
  - Click on the box for the day the leave was approved.
  - Once you click, the Select Leave Type box will appear

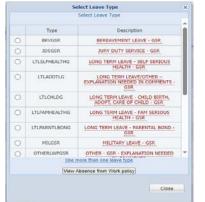

• ASEs will select "JDSASE – JURY DUTY SERVICE – ASE" by clicking the circle next to the selection

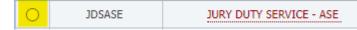

Leave With Pay

#### Scenario 6 – Jury Duty Service Continued UCR GSRs will select "JDSGSR – JURY DUTY SERVICE – GSR" by clicking the circle next to the selection JDSGSR JURY DUTY SERVICE - GSR Repeat the selection process for the amount of days needed for approved Jury Duty Service. • Once completed, save the timesheet by clicking the **Save** button at the top right corner of the screen. Main Menu Submit to Supervisor

• At the end of the Pay Period, submit timesheet by clicking the **"Submit to Supervisor"** option at the top right corner of the screen.

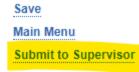

BFS

#### Scenario 7 – Military Service

- Access timesheet using slide 13
- In this example, "Military Service" is elected
  - Once in timesheet, Military Service can be found under Leave with Pay section
  - Click on the box for the day you need to record your approved leave
  - Once you click, the Select Leave Type box will appear

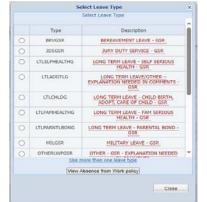

• ASEs will select "MILASE - MILITARY SERVICE - ASE" by clicking the circle next to the selection

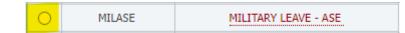

Leave With Pay

UCR

U

#### UCR Scenario 7 – Military Service Continued • GSRs will select "MILGSR – MILITARY SERVICE – GSR" by clicking the circle next to the selection MILGSR MILITARY LEAVE - GSR Repeat the selection process for the amount of days needed for approved Military Service. • Once completed, save the timesheet by clicking the **Save** button at the top right corner of the screen. Main Menu Submit to Supervisor • At the end of the ray relion, submit timesheet by clicking the "Submit to Supervisor" option at the top right corner of the screen.

Save Main Menu Submit to Supervisor

BFS

#### Scenario 8 – Other Leave with Pay

- Access timesheet using slide 13
- In this example, there are three days of approved "Other Leave with Pay"
  - Once in timesheet, Other Leave with Pay can be found under Leave with Pay section
  - Click on the box for the day you need to record your approved leave
  - Once you click, the Select Leave Type box will appear

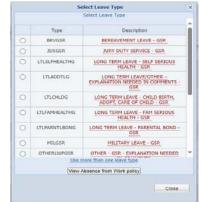

• ASEs will select "OTHER - ASE - EXPLANATION NEEDED IN COMMENTS" by clicking the circle next to the selection

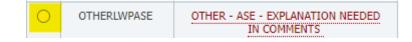

Leave With Pay

#### Scenario 8 – Other Leave with Pay Continued

• GSRs will select "OTHER - GSR - EXPLANATION NEEDED IN COMMENTS" by clicking the circle next to the selection

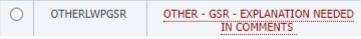

- Repeat the selection process for the amount of days needed for approved Other Leave with Pay
- This leave requires comments to be added to the timesheet for each day selected
  - Click on the Comments Tab
    overview Time reporting Detailed view Attachments Comments Approval history
  - Enter comments in the following format: Date of leave Leave Reason, then click Save Comments

| OVERVIEW              | TIME REPORTING | DETAILED VIEW | ATTACHMENTS                 | COMMENTS | APPROVAL HISTOR | Y |
|-----------------------|----------------|---------------|-----------------------------|----------|-----------------|---|
| Please Cli<br>New Cor |                | ve Reason     | return" after each line. [L |          | n this tab.     |   |
|                       | Comment        |               | User NetID                  |          | Date            |   |

• Comment will appear in the section below once saved

| OVERVIEW TIME REPORTING DETA                                                              | ILED VIEW ATTACHMENTS                                                                                | COMMENTS | APPROVAL HISTORY |
|-------------------------------------------------------------------------------------------|----------------------------------------------------------------------------------------------------|----------|------------------|
| Please click on the "Save Comments" bu<br>New Comments<br>(To preserve the text formattin | tton to store your comments prior to<br>g, please hit "return" after each line. [Li<br>Save Comments |          | his tab.         |
| Comment                                                                                   | User NetID                                                                                           |          | Date             |
| 10/01/2023 - Leave Reason                                                                 |                                                                                                    |          | 09/20/2023       |

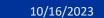

## Scenario 8 – Other Leave with Pay Continued

• Once completed, save the timesheet by clicking the **Save** button at the top right corner of the screen.

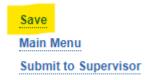

• At the end of the Pay Period, submit timesheet by clicking the **"Submit to Supervisor"** option at the top right corner of the screen.

<u>Save</u> Main Menu Submit to Supervisor

PBA

UCR

10/16/2023

#### Scenario 9 – Pregnancy Leave without Pay

- Access timesheet using slide 13
- In this example, there are three days of approved "Pregnancy Leave without Pay"
  - Once in timesheet, Pregnancy Leave without Pay can be found under Leave without Pay section
  - Click on the box for the day you need to record your approved leave
  - Once you click, the Select Leave Type box will appear

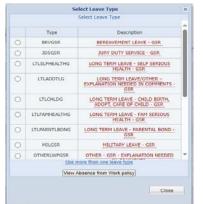

PDLASE

Leave Without Pay

PREGNANCY LEAVE - ASE

• ASEs will select "PDLASE – PREGNANCY LEAVE – ASE" by clicking the circle next to the selection

#### Scenario 9 – Pregnancy Leave without Pay Continued

• GSRs will select "PDLGSR – PREGNANCY LEAVE – GSR" by clicking the circle next to the selection

PDLGSR

- Repeat the selection process for the amount of days needed for approved Leave without Pay Other.
- Once completed, save the timesheet by clicking the **Save** button at the top right corner of the screen.

PREGNANCY LEAVE - GSR

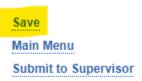

• At the end of the Pay Period, submit timesheet by clicking the "Submit to Supervisor" option at the top right corner of the screen.

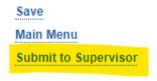

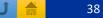

#### Scenario 10 – No leave Entry

- Access timesheet using slide 13
- In this example, employee is submitting a timesheet with no leave entered.
  - Timesheets always need to be submitted to supervisors even when there is no leave recorded/entered in the timesheet.
  - There is no need to save the timesheet as there are no entries, rather access timesheet at the end of the pay period before the deadline.

| GSR | Times | heet |
|-----|-------|------|
|-----|-------|------|

| ER THE ERKING REAL | E KEN ATTICONERS CONNEXES ANNOUL HETCH |                      |                                       |
|--------------------|----------------------------------------|----------------------|---------------------------------------|
| Day of Worth       | Personal Time Of                       | Lasiva Mitmati Pay 🖉 | Lasura With Pay 👲                     |
| Sec Oct 1          |                                        | 0                    |                                       |
| More Oct 2         | 0                                      | 0                    | 0                                     |
| Tet: Oct 3         | 0                                      | 0                    | D                                     |
| Web: Col 4         | 0                                      | C                    | П                                     |
| Thu: Oct 5         | 0                                      | 0                    | 0                                     |
| Fri: Oct #         | 0                                      | 0                    | 0                                     |
| Sat: 0ct 7         |                                        | 0                    |                                       |
| Sen: Oct 8         | 6                                      | 0                    |                                       |
| Mon: Cid 9         | 0                                      | 0                    |                                       |
| Tast: Oct. 10      | 5                                      | C                    |                                       |
| Web: Oct 11        | 0                                      | 0                    | 0                                     |
| The: Oct 12        | 0                                      | 0                    | 0                                     |
| Fite Oct 13        | 0                                      | 0                    | 0                                     |
| Sat: Oct 14.       | 0                                      | 0                    | i i i i i i i i i i i i i i i i i i i |
| Seet: Oct 15       |                                        |                      |                                       |
| Mos: Oct 15        | 0                                      | 0                    | 0                                     |
| Tate: Oct 17       | 0                                      | 0                    | 0                                     |
| Web: Oct 18        | 0                                      | 0                    | 0                                     |
| The: Oct 19        | 0                                      | C                    | 0                                     |
| Fit Oct 20         | 0                                      | 0                    | 0                                     |
| Set: 0c1 21        |                                        | ō                    | 5                                     |
| Ser: Oct 22        | 1                                      | 0                    | 0                                     |
| Wos: Oct 23        | 0                                      | 0                    | 0                                     |
| Tate: Oct. 34      | 0                                      | 0                    | 0                                     |
| Wive: Oct 25       | 6                                      | 0                    | 0                                     |
| The: Oct 26        | 0                                      | 0                    | 0                                     |
| Fit 0d 37          | ä                                      | ō                    | 0                                     |
| Sat. Oct 28        | i.                                     | i i                  | i i                                   |
| See: Oct 29        |                                        |                      | ō                                     |
| Mos: Oct 30        | õ                                      | ĕ                    | i i i                                 |
| Tase: Oct: 31      | 0                                      | 0                    |                                       |
| Total              | 1                                      | 4                    | 8                                     |

#### **ASE** Timesheet

| Day of Month | Leave Without Pay | Laare Vith Pay 🧕 |
|--------------|-------------------|------------------|
| San: Oct 1   |                   | 0                |
| More Oct 2   | 0                 | 0                |
| Tae: Oct 3   | 0                 | 0                |
| Wed: Oct 4   |                   | 0                |
| Thu: Oct 5   | 0                 | 0                |
| Fri: Oct 6   | 0                 | 0                |
| Sat: Oct 7   |                   | 0                |
| San Oct 8    | 0                 | 0                |
| More: Oct 9  |                   | 0                |
| Tue: Oct 10  | D                 | 0                |
| Wed: Oct 11  | 0                 | Ö                |
| Thu: Oct 12  | 0                 | 0                |
| Fric Oct 13  | 0                 | 0                |
| Set: Oct 14  |                   | 0                |
| Sun: Oct 15  |                   |                  |
| Mon: Oct 16  | 0                 | 0                |
| Tue: Oct 17  | 0                 | 0                |
| Wed: Oct 18  | 0                 | 0                |
| Thu: Oct 19  | 0                 | 0                |
| Fri: Oct 28  | 0                 | 0                |
| Sat: Oct 21  | 0                 | 0                |
| Sun: Oct 22  |                   |                  |
| Mon: Oct 23  | 0                 | 0                |
| Tue: Oct 24  | 0                 | 0                |
| Wed: Oct 25  | 0                 | 0                |
| Thu: Oct 26  | D                 | 0                |
| Fil: Oct 27  | 0                 | 0                |
| Sut: Oct 23  |                   |                  |
| Sun: Oct 29  |                   |                  |
| Mon: Oct 30  | 0                 | 0                |
| Tue: Oct 31  | 0                 | 0                |
| Total        | 0                 | 9                |

#### Scenario 10 – No Leave Entry Continued

• Once in the timesheet, submit to supervisor by clicking the "Submit to Supervisor" option at the top right corner of the screen.

| Save                 |
|----------------------|
| Main Menu            |
| Submit to Supervisor |

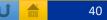

#### Other Timesheet information and Contacts

- Timesheets generate the first time there is a log in to TARS within the current pay period.
- If there is a missed entry in a previous timesheet that needs to be recorded, please contact your supervisor who will work with your department to make the necessary adjustments.
- Should you have questions regarding any leaves or eligibility and balances, please contact your supervisor.
- Should you experience any TARS technical issues, please reach out to <u>Timesheetfeedback@ucr.edu</u> to report any timesheet-related issues or if you have questions.
  - This feedback email account is managed by Payroll Coordination & Analysis in BFS.